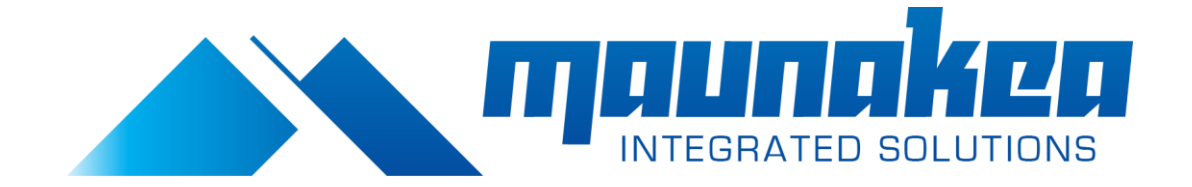

*Instruction Sheet*

# **Change network type from Public to Private in Windows 10**

Updated on 12th January 2016

When you connect to a network for the first time in Windows 10, the network location is automatically set to *Public*. This is the safest option as it will keep your computer invisible on the network. You should keep this default option whenever you connect your PC to a public network such as the Wi-Fi in Hotels, airport, trains, shopping malls etc., On the other hand, if you are connecting to a private network such as your home network you might want to share music, pictures, videos etc., or even printers with other devices on that network. In such situations, you can change the network location to *Private* to make your computer discoverable to other computers.

The following the steps demonstrates how to **change a network location from Public to Private or Private to Public.**

## **Step 1: Find the current network type of your connection**

Go to *Network and Sharing Center*. The easiest way to do this is right click on the network icon in bottom-right corner of taskbar and select *Open Network and Sharing Center*.

Alternatively start typing Network and sharing in *Search the web and Windows* box and select *Network and Sharing Center*, Control panel item.

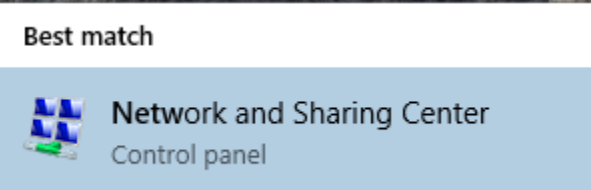

The figure below shows the network location is *Public*

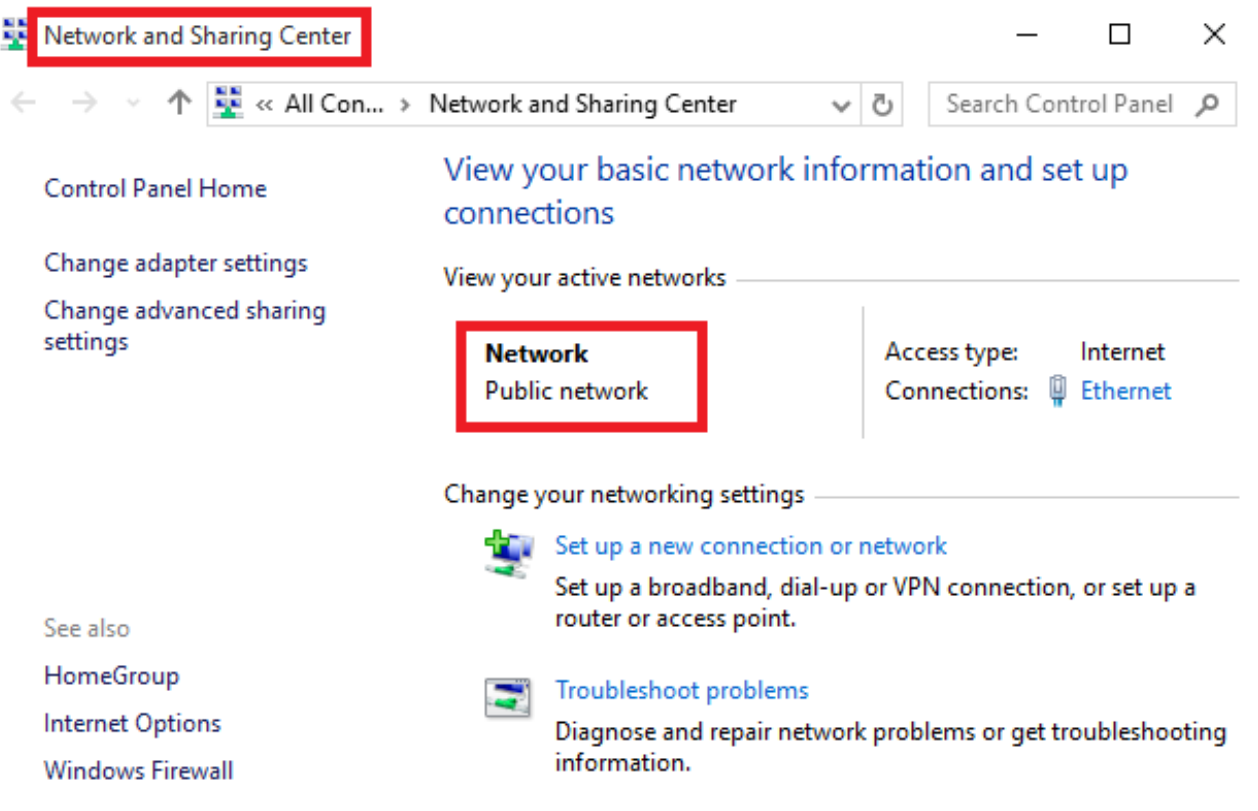

#### **Step 2. Change network location from Public to Private**

Click Windows Key and select Settings from start menu

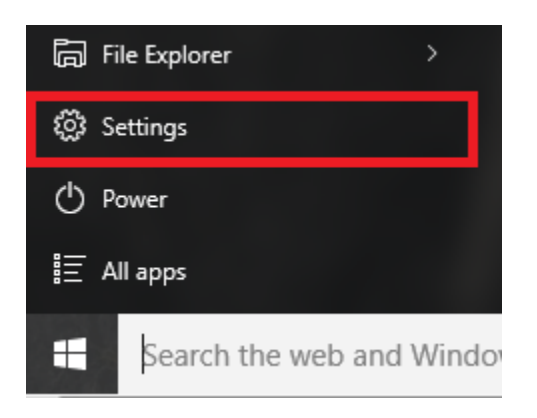

From the settings window click *Network & Internet*

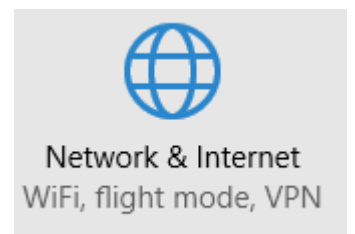

Click *Ethernet* from the left menu and then Click on your network connection icon

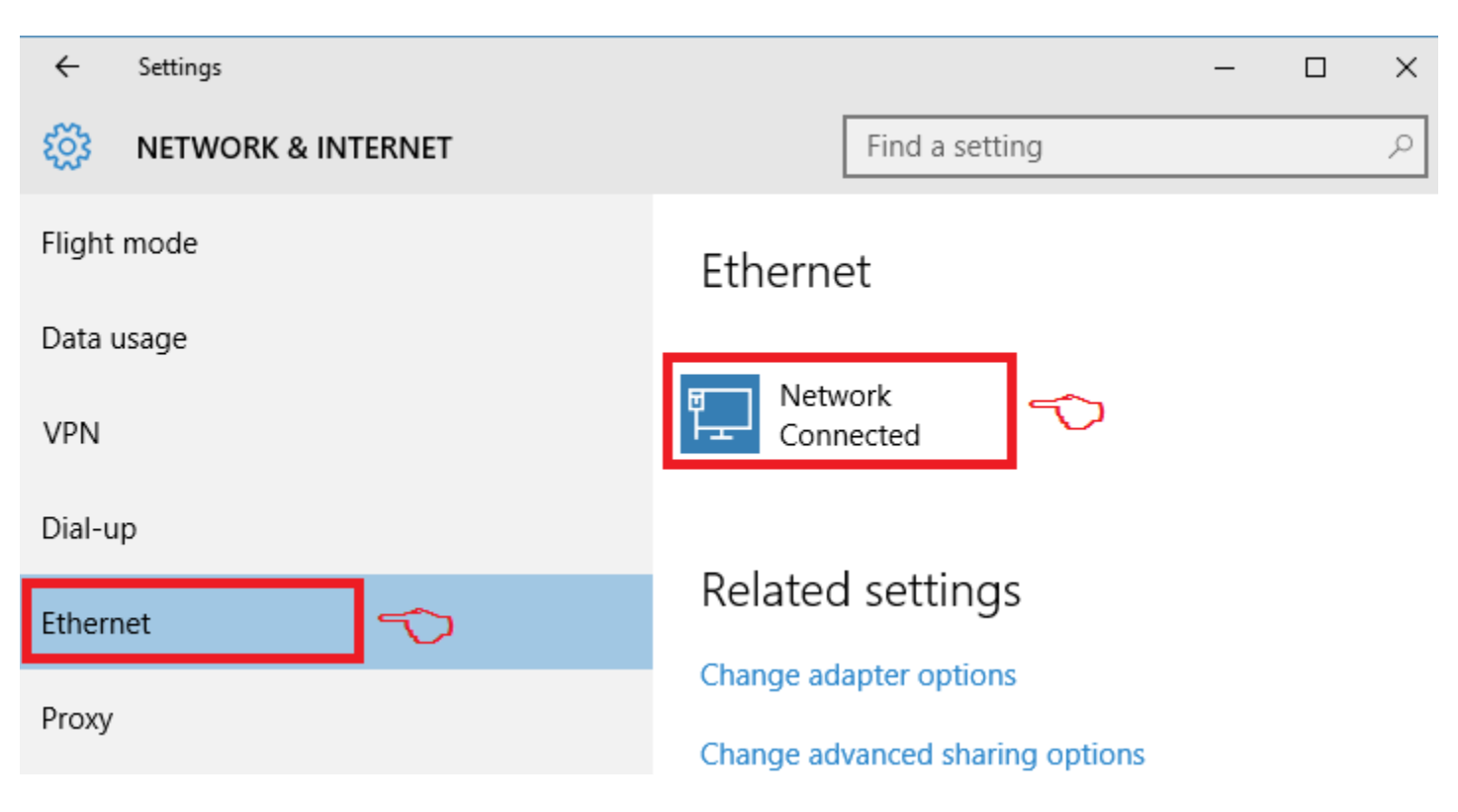

Turn on the button for *Find devices and content*

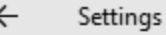

**NETWORK** 

## Find devices and content

Allow your PC to be discoverable by other PCs and devices on this network. We recommend turning this on for private networks at home or work, but turning it off for public networks to help keep your stuff safe.

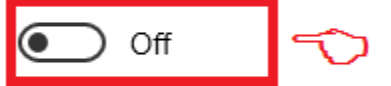

#### Properties

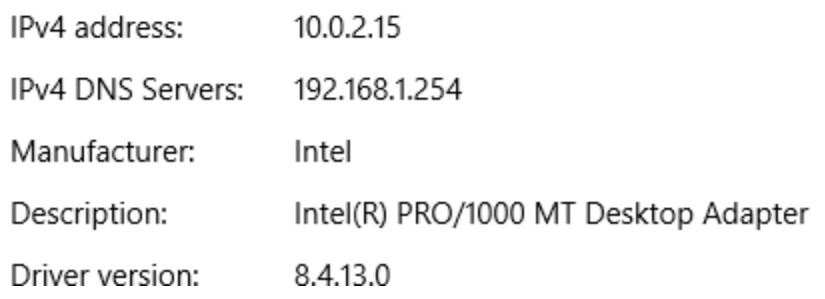

The network location will then change to Private

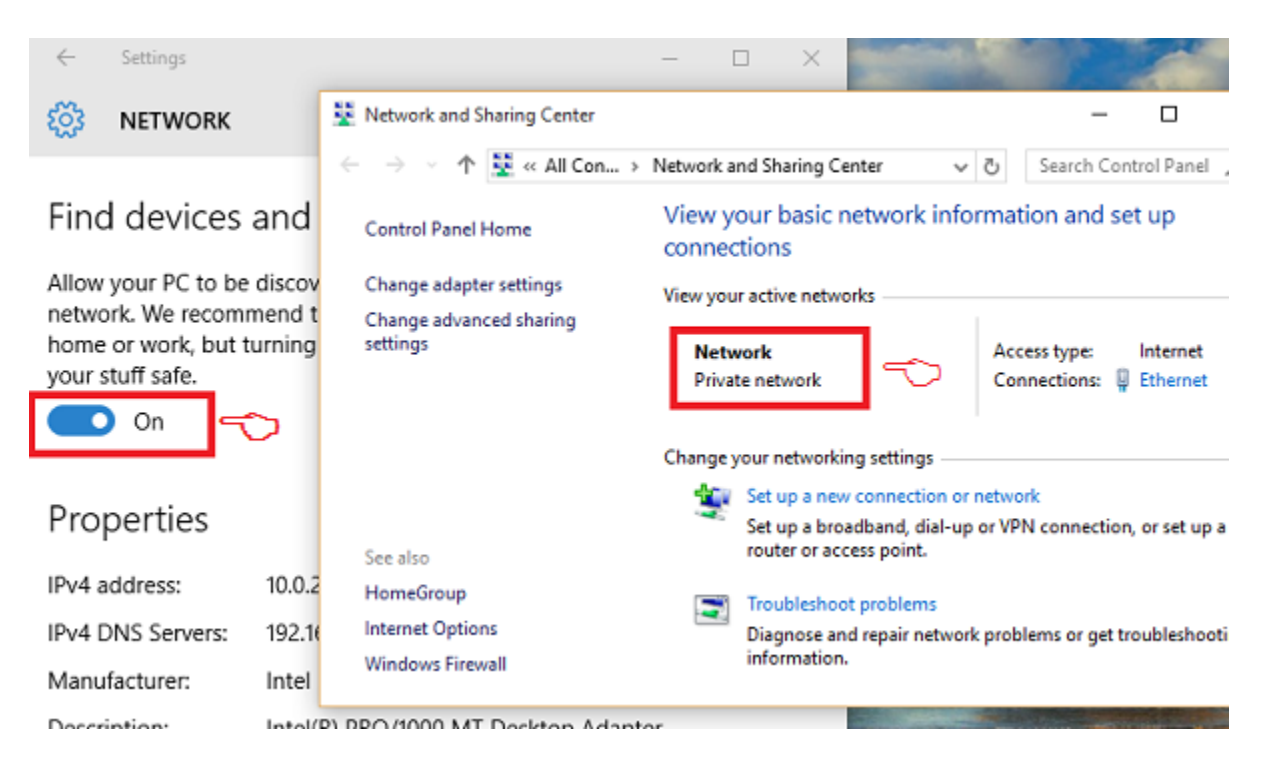

 $\leftarrow$ 

ऱ्ळु

### **Change network type from Private to Public**

To change the network type back from *Private* to *Public* simply turn off button under *Find devices and content*

Private network type will have Network discovery on by default which allows other devices on the network to see your PC. You could customize this option from **Advanced Sharing Setting** menu in Network and Sharing Center. To share files and devices on a Private network you need to first create a **homegroup** and choose what to share.

If you don't intend to share anything on the network, then the best option is to keep the network type as Public

#### **Fix for Wi-Fi Network Connection**

**Step 1** - click on the Wi-Fi icon in the System Tray

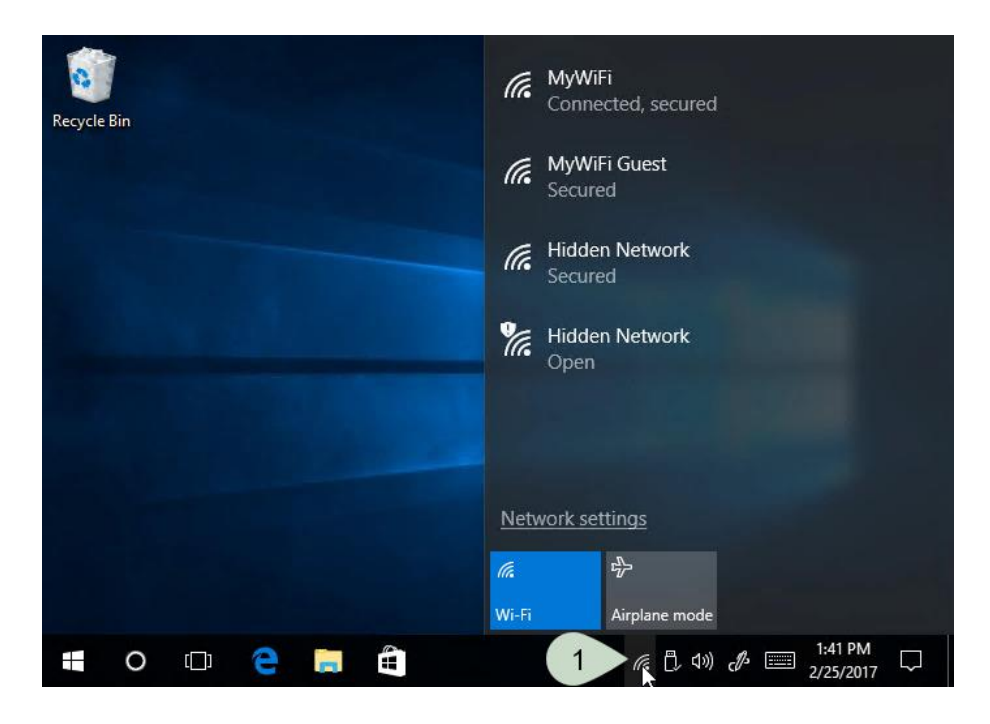

**Step 2 & 3** - click on the 'Connected' Wi-Fi connection at the top of the list, submenu opens, click 'Properties'

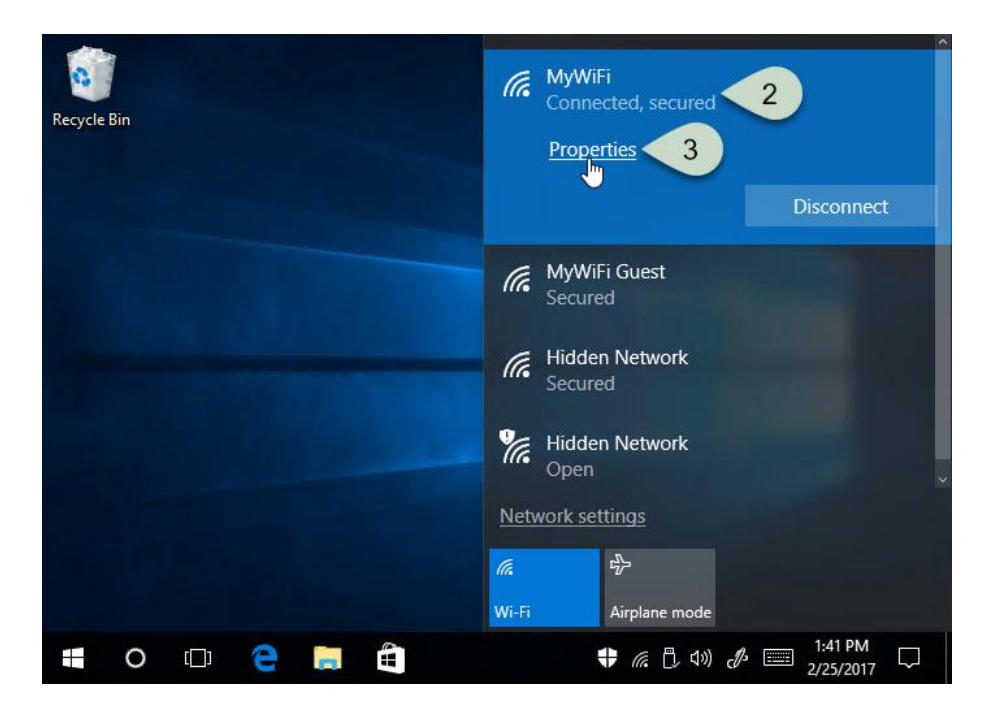

**Step 4** - under 'Make this PC discoverable' move the slider to 'On'

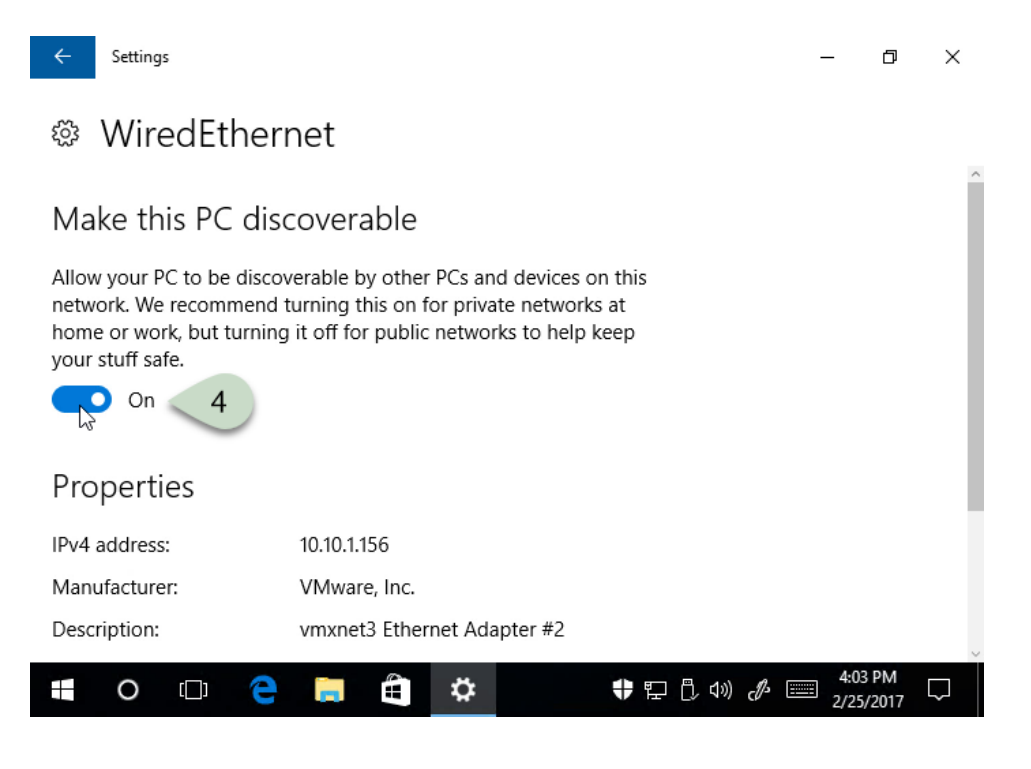